# **P** provet cloud

# Krediteringsmanual

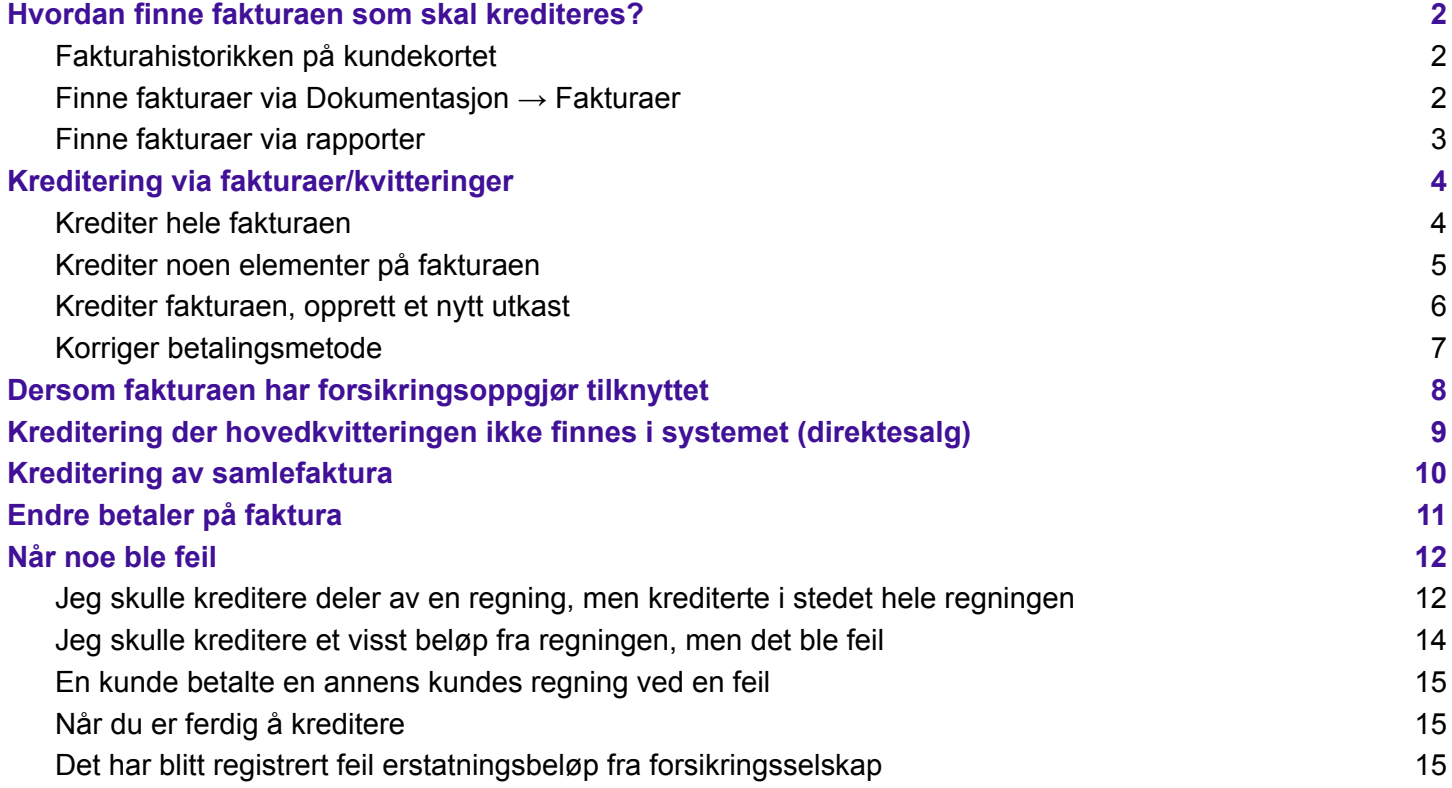

## <span id="page-1-0"></span>Hvordan finne fakturaen som skal krediteres?

## <span id="page-1-1"></span>Fakturahistorikken på kundekortet

#### På kundesiden vises fakturahistorikken og alle kundens transaksjoner under fanen Fakturering.

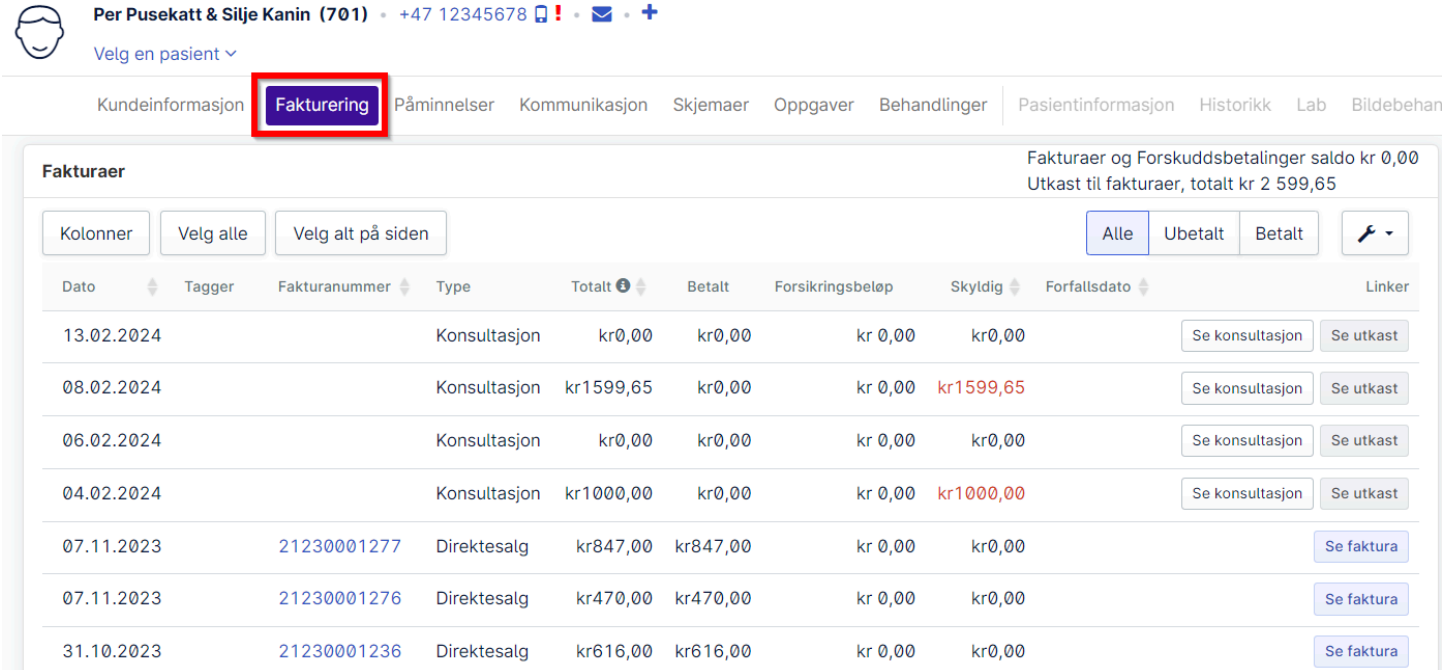

## <span id="page-1-2"></span>Finne fakturaer via Dokumentasjon → Fakturaer

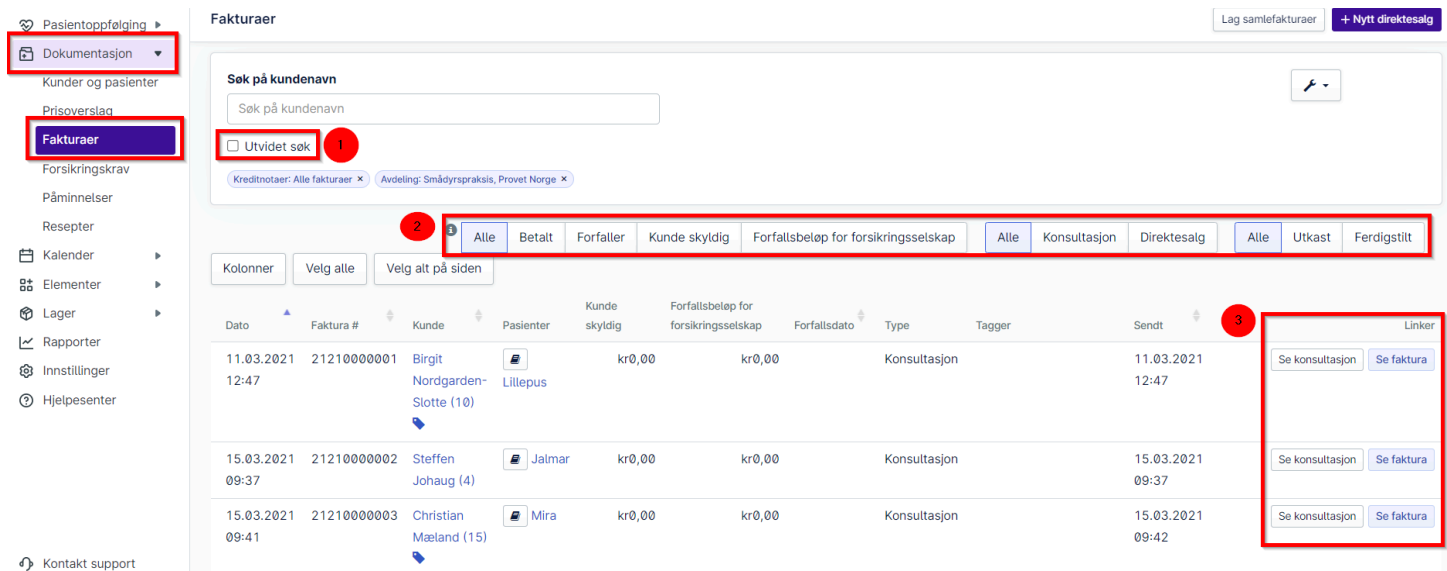

Ved å huke av på utvidet søk får du muligheten til å søke på mer spesifikke oppgaver, som for eksempel fakturanummer, beløp og mye mer. (1)

Det finnes muligheter til å se alt eller å filtrere på hva du vil ha synlig. Betalt, forfaller, kunde skyldig, forfallsbeløp for forsikringsselskap, konsultasjon, direktesalg, utkast eller ferdigstilt. (2)

Lengst ut til høyre finnes det linker som åpner faktura, konsultasjon eller utkast. (3)

Det er også mulig å gå til kundesiden ved å trykke på kundens navn.

#### <span id="page-2-0"></span>Finne fakturaer via rapporter

 $\overline{\phantom{a}}$ 

Under Rapporter □ Økonomi □ Ubetalte fakturaer, finnes muligheten til å søke opp ubetalte fakturaer.

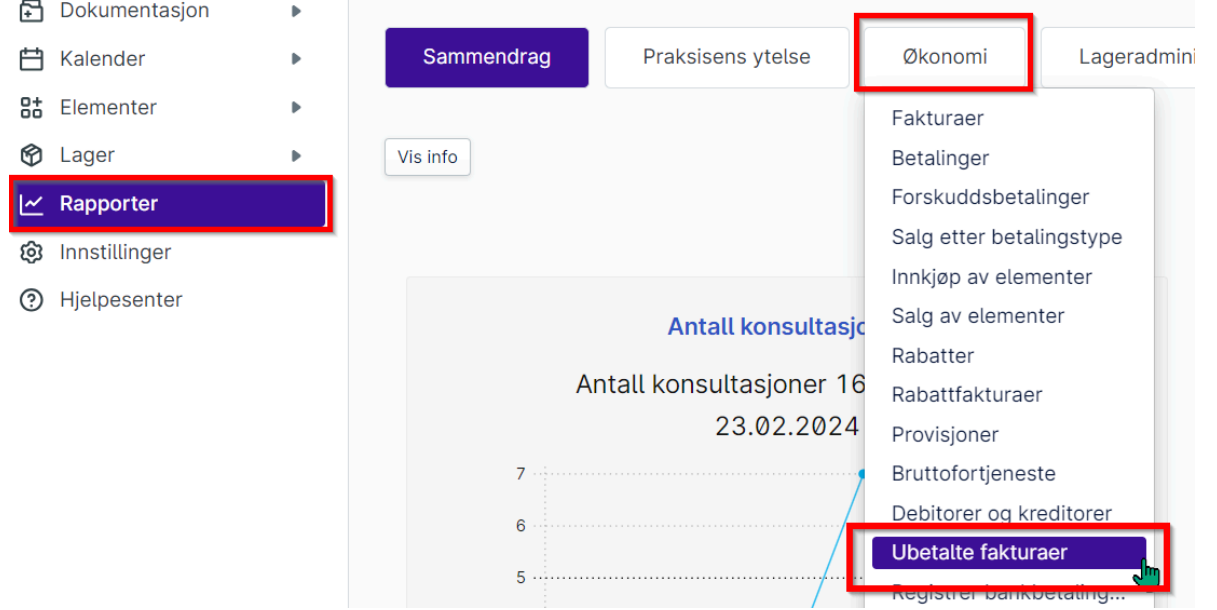

#### Rapport om ubetalte fakturaer:

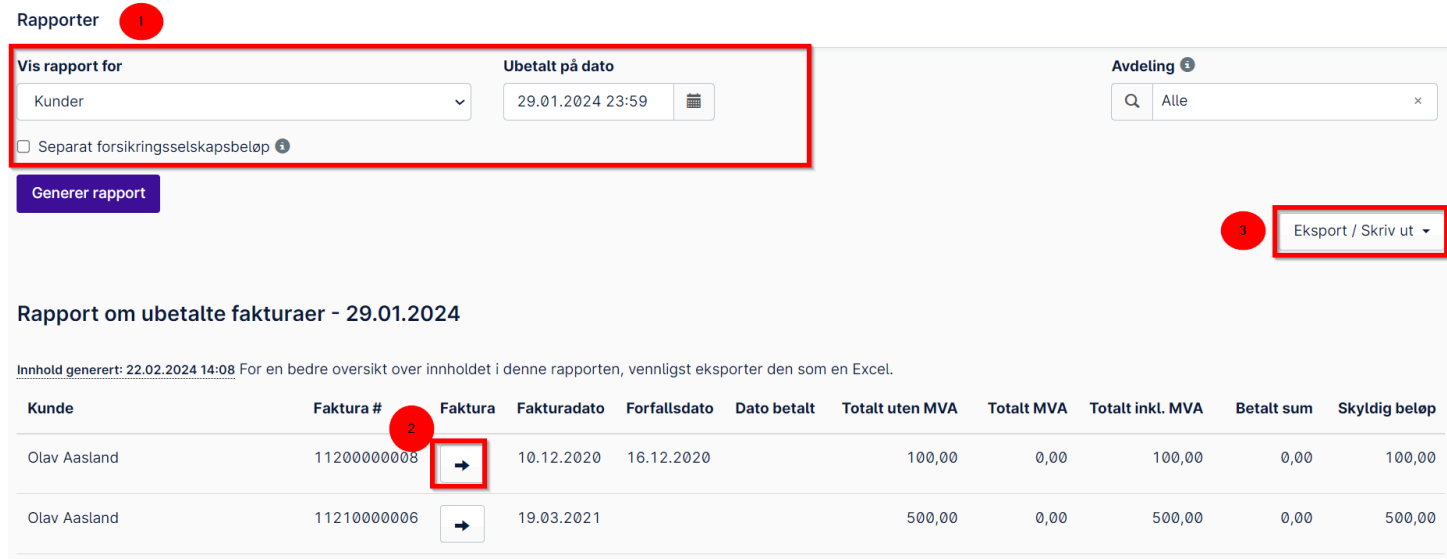

Velg dato, rapporten som skapes finner dermed frem alle ubetalte fakturaer, til og med valgte dato. Når du har valgt dato, trykk på generer rapport (1).

Rapportens egenskaper:

- Mulighet til å vise separat kolonne for hva forsikringsselskapene skylder (1)
- Gå direkte til fakturaen ved å trykke på knappen med en pil på (2)
- Rapporten kan skrives ut, evt. eksporteres (3)

## <span id="page-3-0"></span>Kreditering via fakturaer/kvitteringer

Ved kreditering fra en eksisterende faktura i Provet er det følgende valg som dukker opp:

**Kreditnota** Velg handlingen du vil utføre, i henhold til ditt behov

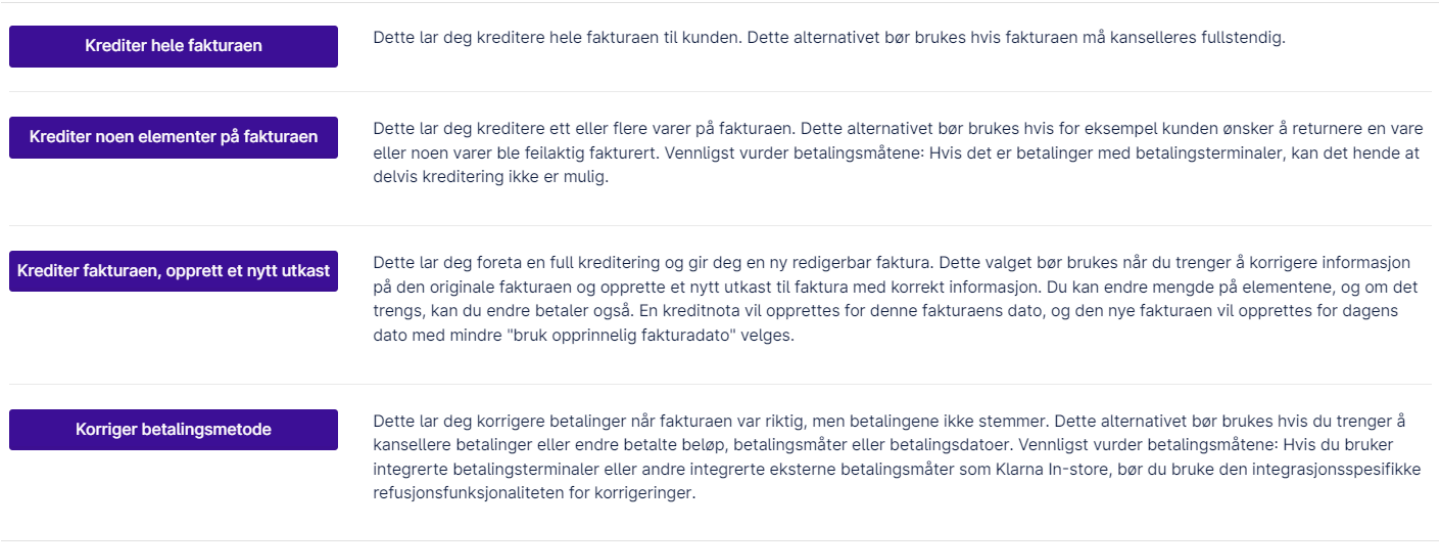

## <span id="page-3-1"></span>Krediter hele fakturaen

Når vi ønsker å refundere hele beløpet, og kansellere fakturaen/kvitteringen helt.

- Ta stilling til om du ønsker å bruke opprinnelig fakturadato. Dersom dette ikke krysses av for, blir dagens dato benyttet. NB! Hvilke valg du har her, kan være begrenset i avdelingsinnstillingene.
- Opprett utkast for kreditnota kan brukes hvis endringene skal gjøres før du ferdigstiller fakturaen. Om den er huket av, kan ikke tilbakebetaling velges.
- Betalinger for tilbakebetaling. Hvis denne er huket av kommer samme betalingsmetode som opprinnelig var valgt til å bli brukt til tilbakebetaling. Hvis det ikke blir huket av noe her, så må det velges hvordan tilbakebetalingen skal gjøres. Hvis du huker av på flytt det valgte til forskuddsbetaling, vil kunden ha disse pengene til gode.
- Trykk på fortsett, og en kreditnota blir laget ut ifra dine valg.
- Om du valgte Opprett utkast for kreditnota, må fakturaen ferdigstilles og betalingsmåte velges, eventuelt overfør kredittbeløp til forskuddsbetalinger.

Lukk

#### Krediter hele fakturaen

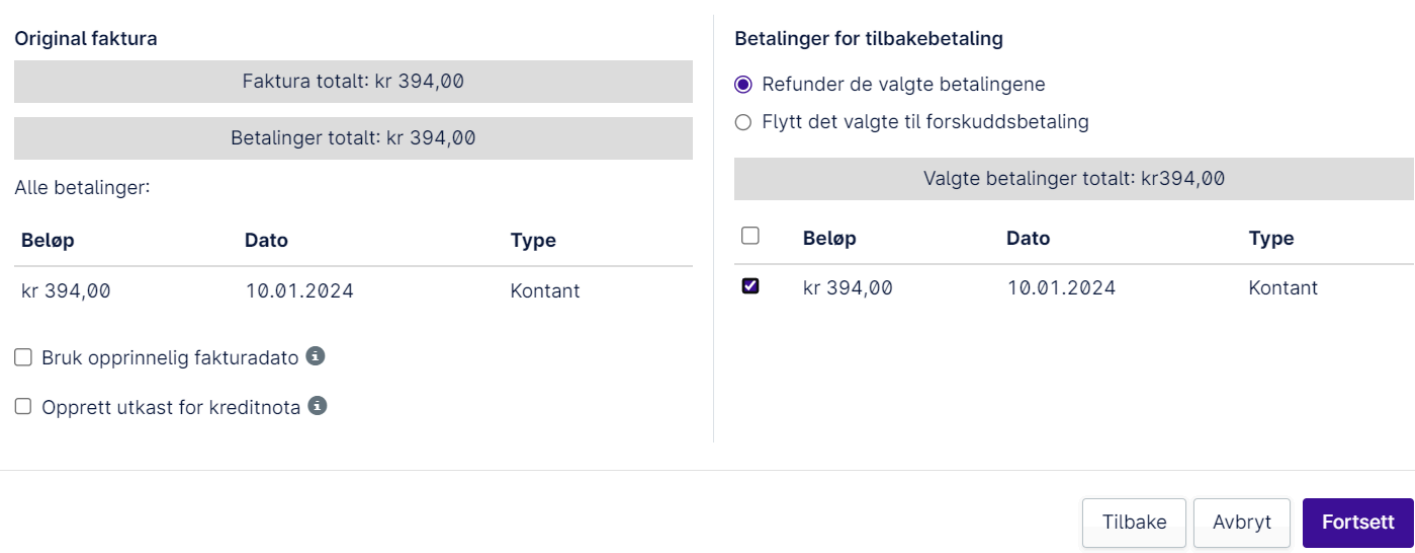

### <span id="page-4-0"></span>Krediter noen elementer på fakturaen

Når vi ønsker å kreditere deler av en faktura, f eks en fôrsekk eller noe som ble lagt til faktura ved en feil.

- Ta stilling til om du ønsker å bruke opprinnelig fakturadato. Dersom dette ikke krysses av for, blir dagens dato benyttet. NB! Hvilke valg du har her, kan være begrenset i avdelingsinnstillingene.
- Opprett utkast for kreditnota kan brukes hvis endringene skal gjøres før du ferdigstiller fakturaen. F.eks hvis kunden ønsker å bytte en vare mot en annen - da kan varen legges til i kreditnotaen før den ferdigstilles.
- Velg hvilke(n) vare(r) som skal krediteres, samtidig ta stilling til om varen(e) skal legges tilbake i varelageret (oppdater lagernivå).
- Trykk på fortsett og kreditnotaen opprettes ut ifra dine valg.
- Om du valgte Opprett utkast for kreditnota må fakturaen ferdigstilles.
- Velg hvordan tilbakebetalingen skal gjøres, eventuelt overfør til forskuddsbetalinger.

#### Krediter noen elementer på fakturaen

Her kan du velge og redigere elementer som skal krediteres. Du kan redigere mengde for å foreta delvis kreditering eller bruke original megde for å fullstendig kreditere de valgte radene. Dersom det er forsikringskrav på fakturaen, er det kun tillatt å kreditere hele fakturaen.

#### $\Box$  Bruk opprinnelig fakturadato  $\Box$

#### O Opprett utkast for kreditnota O

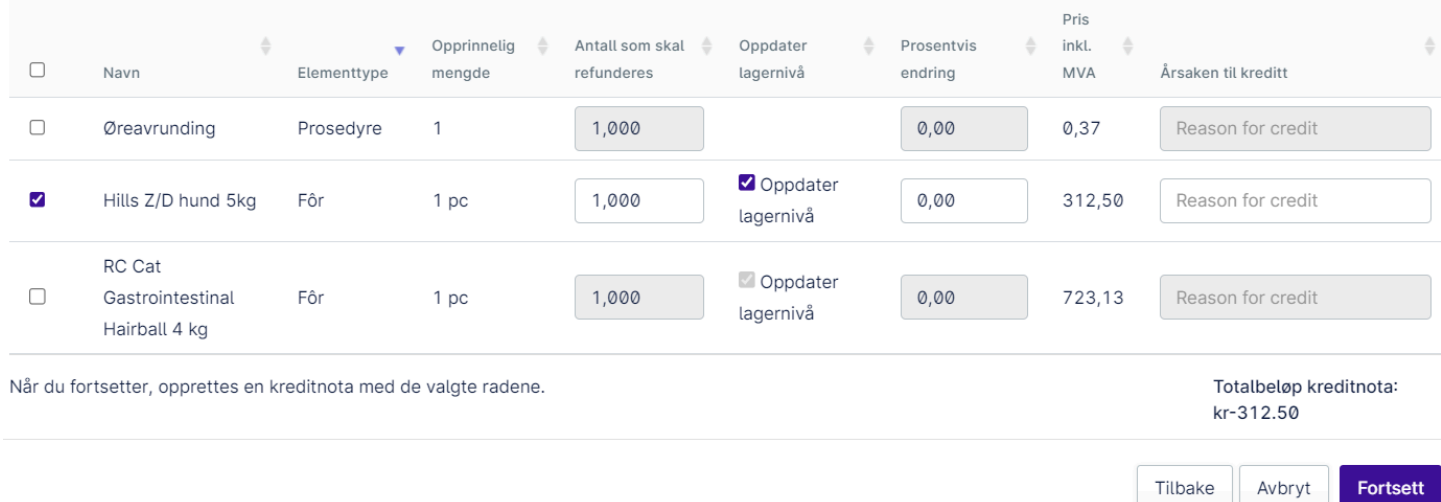

NB! Refunder valgt vare kan ikke benyttes når det er forsikringsoppgjør tilknyttet fakturaen - se eget avsnitt om hvordan dette gjøres.

#### <span id="page-5-0"></span>Krediter fakturaen, opprett et nytt utkast

Når du trenger å redigere den opprinnelige faktura og lage en ny faktura med denne informasjonen.

- Ta stilling til om du ønsker å bruke opprinnelig fakturadato. Dersom dette ikke krysses av for, blir dagens dato benyttet. NB! Hvilke valg du har her, kan være begrenset i avdelingsinnstillingene.
- Velg hvordan eventuelle betalinger på fakturaen skal håndteres. Om kunden har betalt og fakturaen skal gjøres om, og man i tillegg ønsker å bruke samme sum til å betale den nye fakturaen med, skal Flytte det valgte til forskuddsbetalinger brukes.
- Trykk på fortsett. Nå lages en kreditnota/utkast til ny faktura som tar utgangspunkt i den opprinnelige fakturaen, om vi har valgt å flytte betalingen til forskuddsbetaling ligger disse nå på kundens kort i Provet Cloud.

#### Krediter den originale fakturaen, opprett et nytt utkast

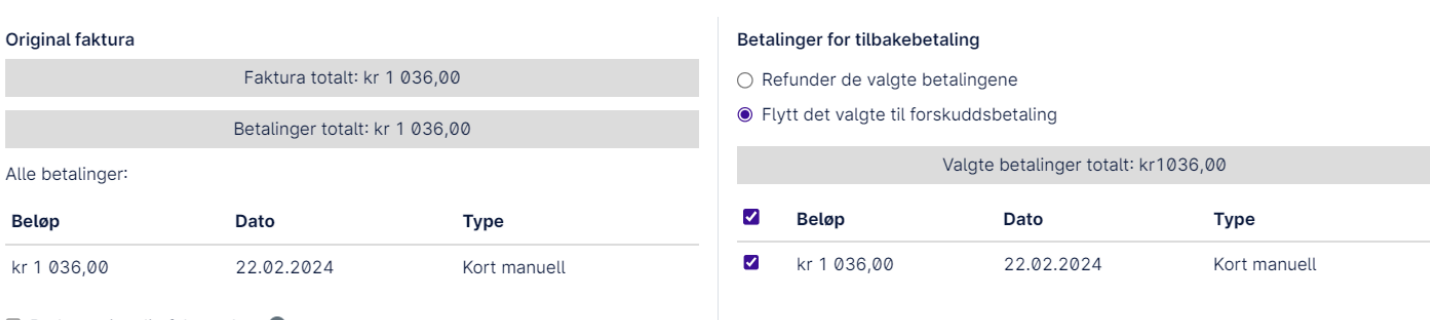

```
\Box Bruk opprinnelig fakturadato \bigcirc
```
EÂ<sub>r</sub>

Når du fortsetter, vil original faktura krediteres og et nytt utkast til faktura blir opprettet basert på den originale fakturaen.

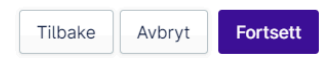

- Opprinnelig faktura er nå kreditert og automatisk blitt slått imot kreditnota. Denne går nå i null.
- Et nytt utkast har blitt laget og er redigerbart.
- Det nye utkastet kan nå brukes for å lage en ny faktura på samme måte som vi gjør når vi tar betalt fra en konsultasjon
- Det nye utkastet kan også slettes om hele fakturaen skal kanselleres:

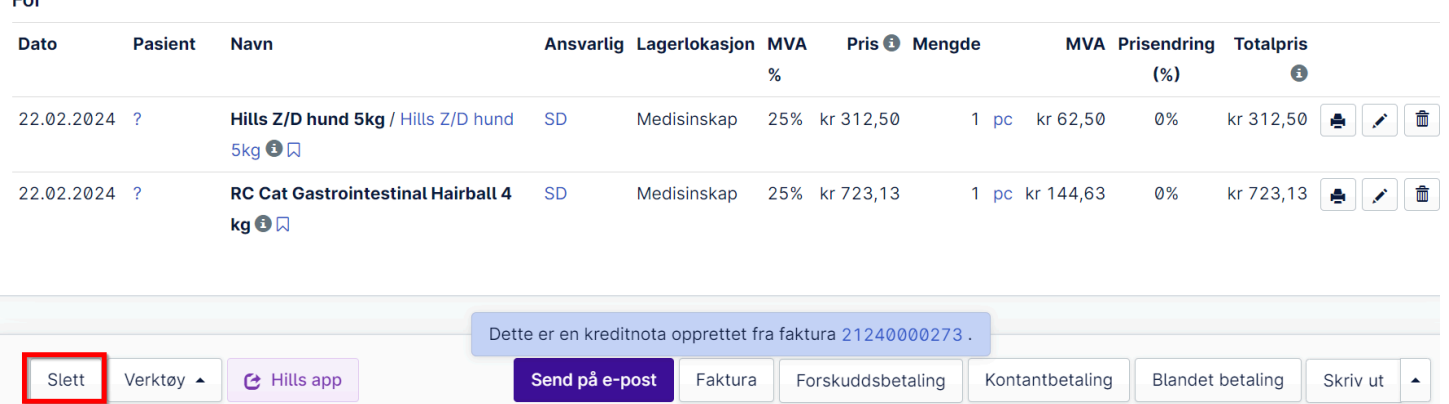

### <span id="page-6-0"></span>Korriger betalingsmetode

Når vi ønsker å endre betalingsmetode, for eksempel om kontanter ble valgt ved en feil istedenfor kortbetaling. Du vil få opp en dialogboks som gir deg mulighet til å velge korrekt betalingsmetode.

#### Kreditnota - Korrekt betalingsmåte

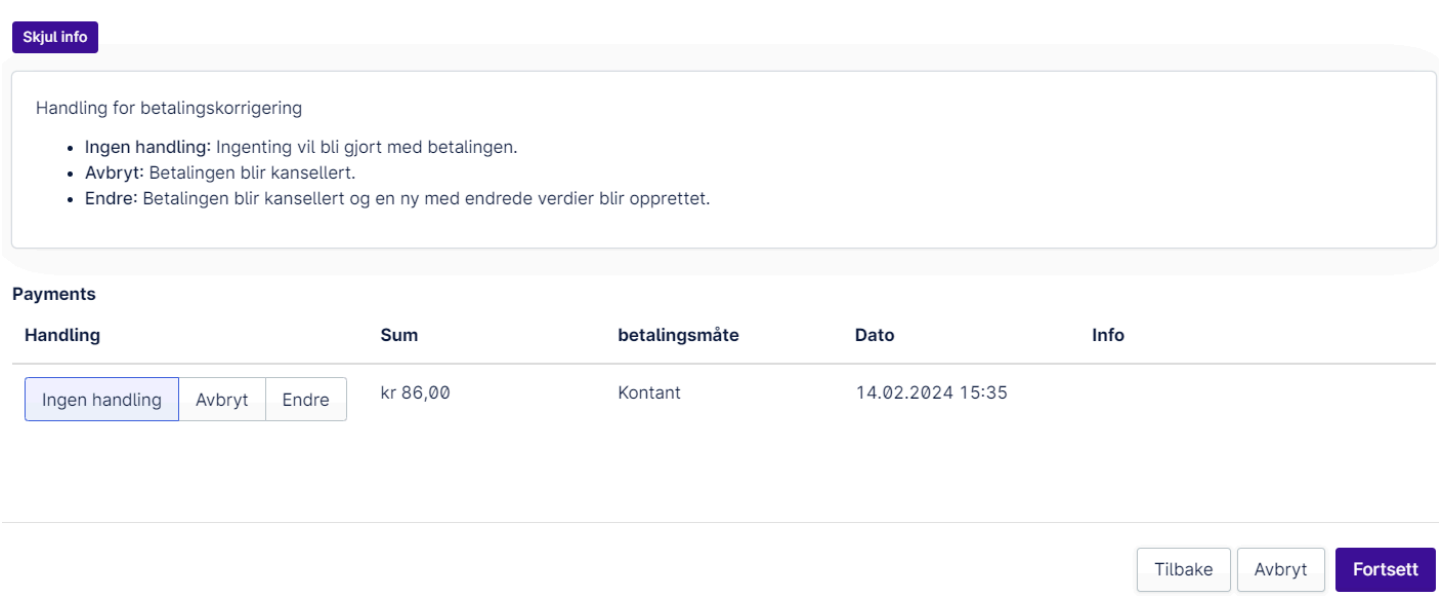

Muligheten for å kunne gjøre dette styres av rettigheter i Provet. Det er viktig å tenke på at dato-logikken stemmer med klinikkens rutiner og bokføringsgrunnlag.

## <span id="page-7-0"></span>Dersom fakturaen har forsikringsoppgjør tilknyttet

Dersom det er forsikringsoppgjør du ønsker å beholde på fakturaen du ønsker å kreditere, må dette forsikringskravet være ferdig behandlet og summen forsikringsselskapet skylder må være registrert betalt (Kravet må ha fått status "Klar, betalt"). Dersom dette ikke gjøres, vil kravet automatisk få status "Avvist" idet du oppretter kreditnota.

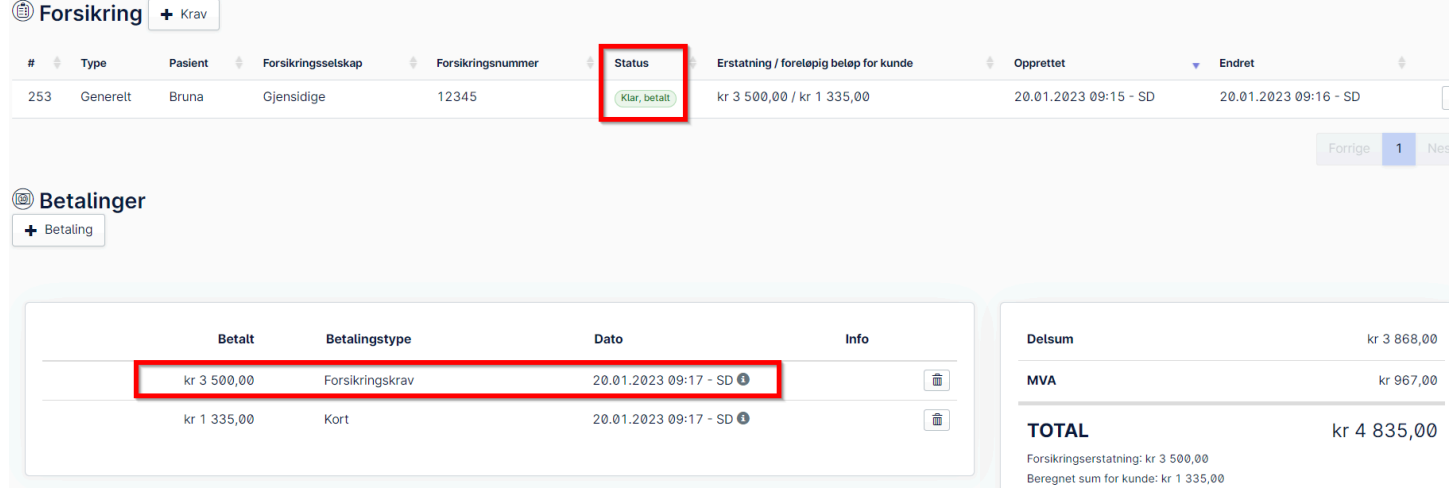

#### NB! Det er viktig at denne innstillingen i avdelingsinnstillinger er deaktivert, "Aktiver automatisk refusjon av forsikringsbetaling under avslutning av kreditnota".

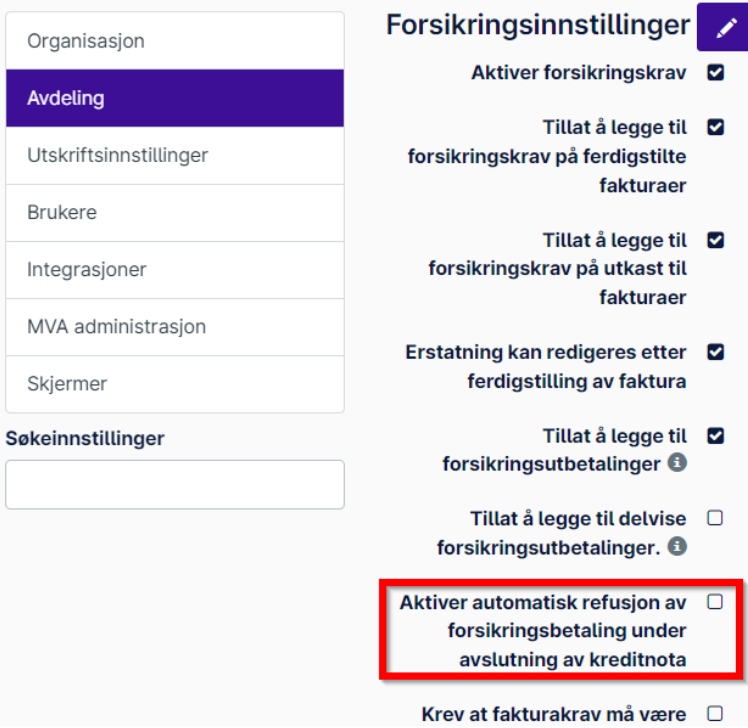

Refusjon av forsikringsbetaling vil også føre til at forsikringskravet settes til "Avvist", og skal kun benyttes i de tilfellene hvor pengene faktisk skal returneres til forsikringsselskapet - altså ikke når man ønsker å beholde et forsikringskrav, men kreditere deler av fakturaen (for eksempel ved retur av en vare). *OBS:* Valget "Krediter valgt vare" er ikke mulig på fakturaer med forsikringskrav. Så når du skal kreditere deler av en faktura med betalt forsikringskrav, velg Refunder alt, opprett utkast, og slett linjer til bare linjen du ønsker å kreditere står igjen før du ferdigstiller - ferdigstilling vil si å trykke på Faktura.

Merk: Du som bruker av programmet har ingen mulighet til selv å endre status på et krav som feilaktig er satt til *"Avvist" - dersom dette skjer, må support kontaktes.*

## <span id="page-8-0"></span>Kreditering der hovedkvitteringen ikke finnes i systemet (direktesalg)

Ved systembytte finnes det ingen kvittering i Provet man kan ta en kreditering mot, ved for eksempel smaksgaranti. Dette kan løses ved å bruke funksjonen direktesalg.

- Lag et nytt direktesalg
- Legg til ønsket element
- Åpne raden for elementet og endre antallet til -1 stk, summen vil da bli negativ
- Dersom kunden skal kjøpe noe samtidig, kan disse varene legges til i samme faktura med positivt tall i mengde, så summen for disse blir positiv
- Dersom penger skal inn på kundekonto eller tilbakebetales, så kan faktura ferdigstilles med negativ sum, og du kan deretter velge overfør til forskuddsbetalinger eller legge til en betaling med ønsket returmetode (f eks kontant).

Et tips er å bruke interne merknader til å skrive fakturanummeret fra det gamle systemet på, for å dokumentere hvilken kvittering som ble kreditert.

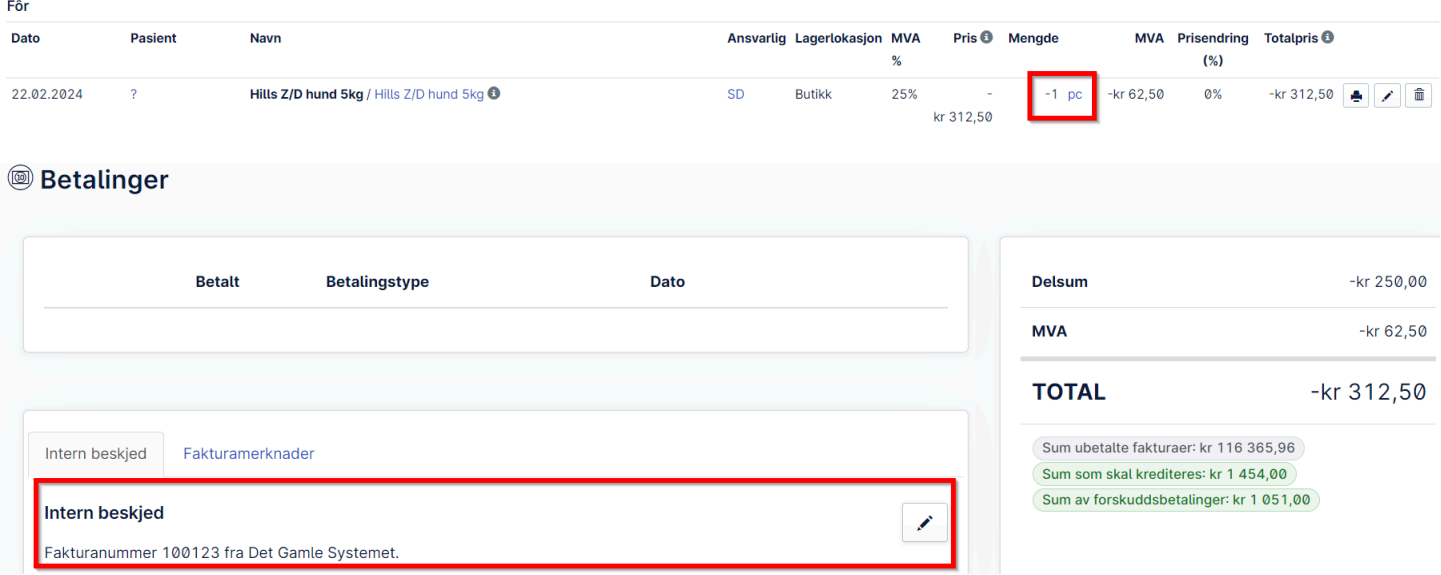

## <span id="page-9-0"></span>Kreditering av samlefaktura

En samlefaktura han ikke krediteres samlet, den må tilbakekalles og hver enkelt faktura kan så krediteres. De samme fakturaene kan deretter bli en del av en ny samlefaktura, når man har gjort de endringene som behøves.

NB! Dersom det er gjort betalinger på samlefakturaen, må disse slettes før den kan tilbakekalles.

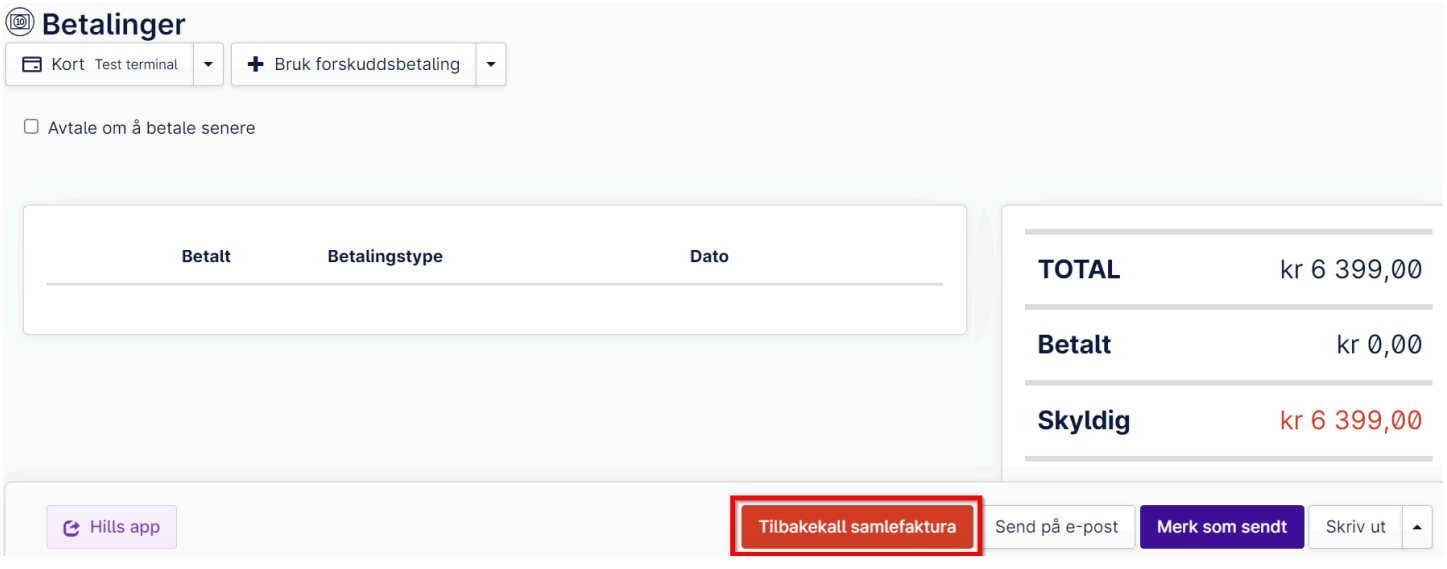

OBS: Det finnes en egen innstilling som tillater tilbakekalling av samlefaktura etter månedsslutt. Denne ligger på avdelingsnivå og heter "Tillatt å oppløse samlefakturaer som er eldre enn inneværende måned".

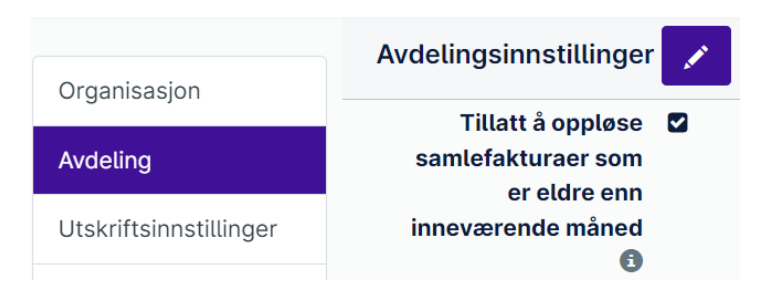

OBS: Valget "Kreditter og fakturer på nytt" kan være utilgjengelig ved kreditering av regning som har vært en del av en samlefaktura. Hvis dette er tilfelle, må man velge "Refunder alt", og deretter opprette en kreditnota av kreditnotaen. På den nye kreditnotaen, velg igjen "Refunder alt" og "Opprett utkast til kreditnotaen". Rediger så den nye kreditnotaen slik ny faktura skal se ut, og ferdigstill den. Den er nå klar til å bli del av en ny samlefaktura.

## <span id="page-10-0"></span>Endre betaler på faktura

Det finnes en innstilling for å tillate endring på ferdigstilt faktura, denne heter "Tillatt å redigere betaler av ferdigstilt faktura" og ligger på avdelingsnivå. Her kan man bestemme om det skal tillates, og hvilke tillatelsesgrupper som skal ha tilgang.

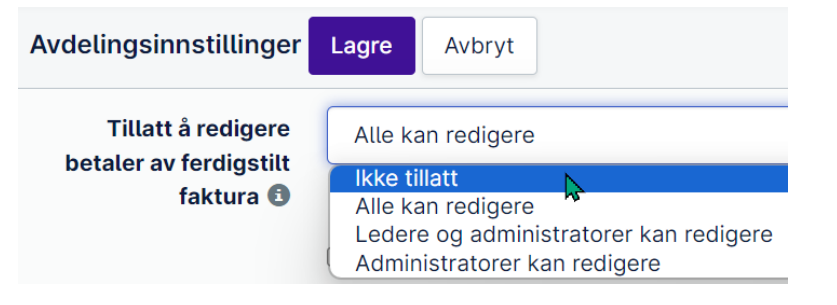

Betaler på faktura endres ved å trykke på pennen:

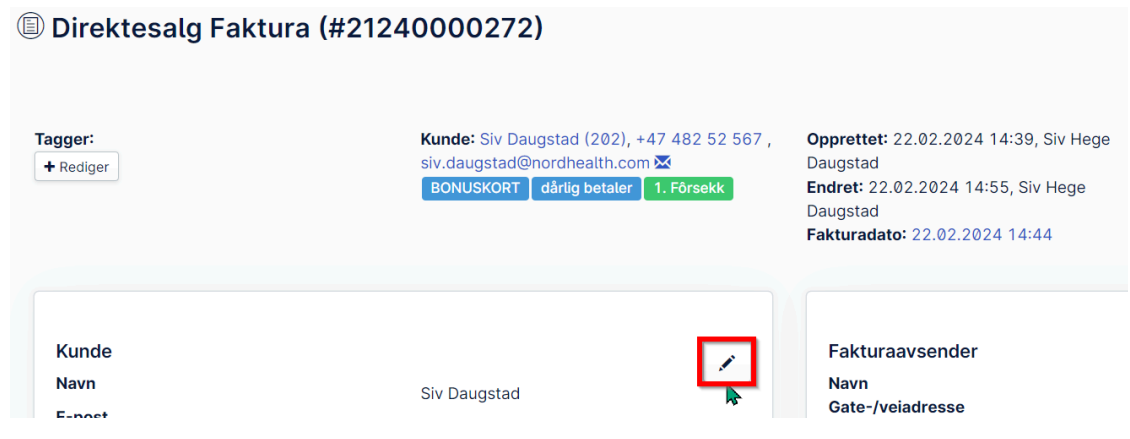

Denne innstillingen tillater også endring av samlefaktura.

## <span id="page-11-0"></span>Når noe ble feil

Av erfaring vet vi at det kan bli feil når man krediterer. Man kan ha kreditert feil beløp eller feil regning, og derfor ha behov for å rette dette.

Generelt vil det nok alltid være mulig å rette opp en feil kreditering eller en feil fakturering, så sletting av fakturaer og kreditnotaer vil ikke være nødvendig, og heller ikke ønskelig. Her følger noen scenarioer med forslag til løsning.

### <span id="page-11-1"></span>Jeg skulle kreditere deler av en regning, men krediterte i stedet hele regningen

- 1. Lag en ny kreditnota på den kreditnotaen du allerede har. Da kan du bare velge "Kreditere hele fakturaen", og beløpet vil bli det samme i positive tall.
- 2. Det positive beløpet på den nye kreditnotaen vil du nå bruke til å jevne ut den kreditnotaen du laget som ble feil. For å få muligheten til dette, må du ha en innstilling aktivert som heter "Aktiver kreditnotaoverføring til forskuddsbetalinger" (og "Aktiver forskuddsbetalinger" må være aktivert for at denne skal virke). De må aktiveres i hvert fall midlertidig for å få ordnet denne saken, men det kan være en idé å ha den på så man lettere får ordnet slike saker, men det må dere bestemme internt. Innstillingene ligger under avdelingsinnstillinger.

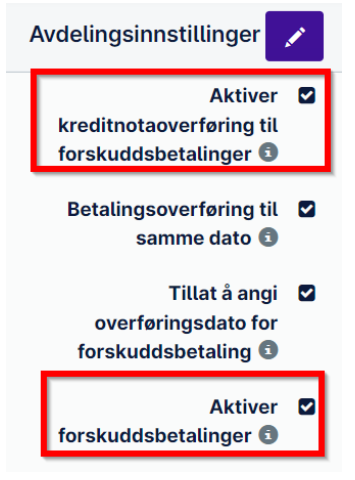

3. Du vil da få opp et valg som heter Overfør til forskuddsbetalinger under betalinger på den nye kreditnotaen du har laget. Klikk på denne og bekreft overføring til forskuddsbetalinger.

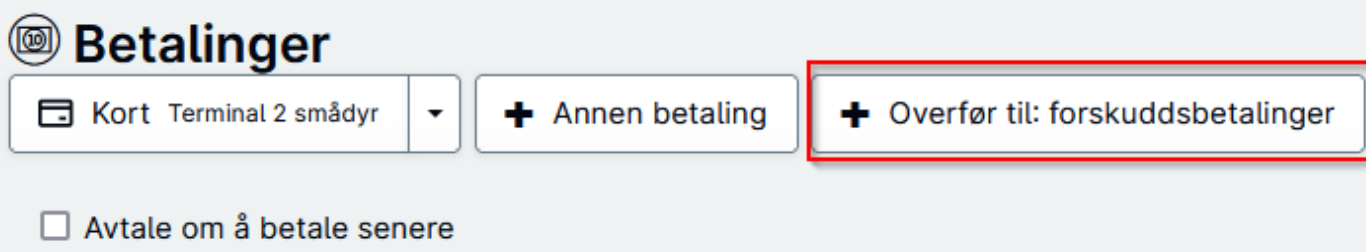

4. Og på den kreditnotaen som er feil opprettet, vil du nå få valget å bruke forskuddsbetalinger.

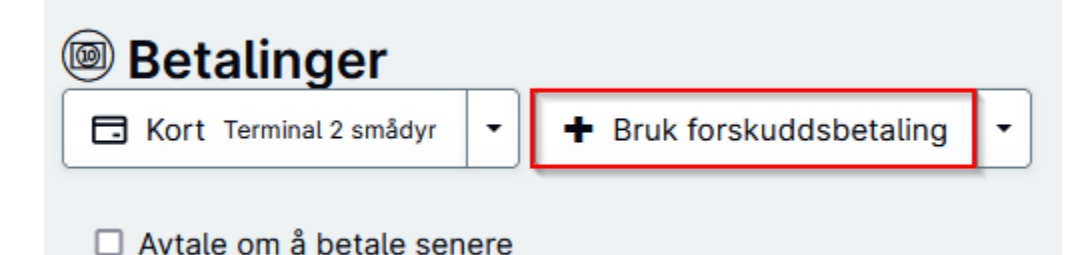

(NB: Du vil kanskje få opp et valg som heter "Betal med kreditnota" under betalinger på den feilaktige kreditnotaen etter du har laget den nye kreditnotaen som skal utligne denne. Dette valget kan du i så fall bare bruke - den gjør det samme som å kjøre kreditten via forskuddsbetalinger. Men i neste steg vil det uansett være behov for å ha overføring til forskuddsbetalinger aktivert.)

- 5. Da har vi utjevnet den feile kreditnotaen det neste vi ønsker å gjøre er å få kreditert det delbeløpet som skulle krediteres fra den originale fakturaen. Dette må vi gjøre ved å lage en ny kreditnota i rekken. Gå til den nyeste kreditnotaen du lagde, og opprett et utkast til en ny kreditnota. OBS: Viktig at dette er et utkast, da vi skal endre på den før den ferdigstilles!
- 6. Avhengig av utgangspunktet, så vil dette utkastet til kreditnota ha noen elementer i seg, eller den kan også være helt tom. Det spiller liten rolle, for det vi ønsker, er å endre den så den står i delbeløpet som skal krediteres med minus foran. Elementer kan enkelt slettes og endres ved å ta i bruk pennen eller søppelkassen til høyre for dem. Du får negativ verdi på kreditnotaen ved å sette minus 1 i kvantitet. Det er i utgangspunktet samme hvilket element du bruker når du skal lage kreditnota, men du bør sørge for at du ikke velger en salgs- eller forbruksvare dersom dere bruker lagerstyring. Det kan kanskje være en idé å opprette et eget element for fiksing av krediteringer.

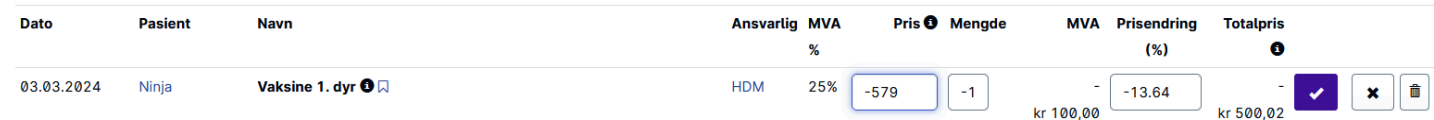

- 7. Når det står det beløpet du ønsker å kreditere med minus foran nederst på fakturaen, er den klar til å ferdigstilles.
- 8. Etter den er ferdigstilt, gjør du samme operasjon som tidligere: Overfør til forskuddsbetalinger, og bruk denne på den originale fakturaen, som nå vil gå i 0 kr.

TIPS: Noen ganger vil du kanskje ha behov for å kreditere et beløp som ikke er i hele kroner. Dersom dere har aktivert øreavrundingsregler i deres cloud, kan disse lage trøbbel for dette når du skal ferdigstille en kreditnota med ørebeløp. Du kan da deaktivere øreavrundingsreglene midlertidig i avdelingsinnstillingene (og evt organisasjonsinnstillingene) - dette er nok best å gjøre når det ikke er andre som arbeider med fakturering i samme avdeling, og husk å aktivere dem etterpå.

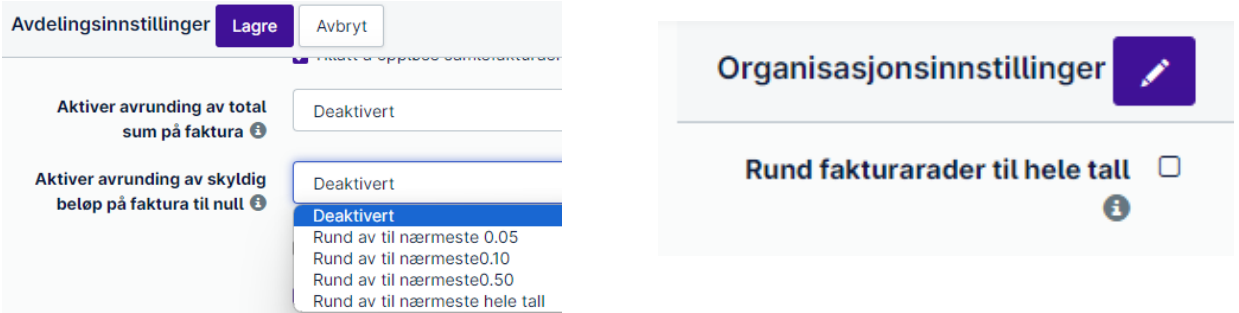

### <span id="page-13-0"></span>Jeg skulle kreditere et visst beløp fra regningen, men det ble feil

Enten du har kreditert for mye eller for lite, kan det rettes opp ved å lage en ny kreditnota.

- 1. Dersom du har kreditert for mye, må den nye kreditnotaen ha positivt tall (uten minus foran). Beløpet må da være differansen mellom det det var meningen at du skulle kreditere, og det du faktisk krediterte. Opprett utkast til kreditnota, og som i forklaringen over, så endrer du elementlisten så den har riktig beløp med positive tall. Når riktig beløp står nederst, kan kreditnotaen ferdigstilles.
- 2. Se over om å aktivere overføringer til forskuddsbetaling. Ta i bruk dette på den feile kreditnotaen, og bruk det på den nye. Beløpet som da ble kreditert for mye, blir da utjevnet på den nye kreditnotaen, og du kan bruke resten, som da er det riktige beløpet, på den originale fakturaen som skulle krediteres deler av.
- 3. Dersom du har kreditert for lite, må den nye kreditnotaen ha negativt tall. Ellers følger du samme oppskrift som i punkt 1.
- 4. Da overfører du både den nye og den første kreditnotaen til forhåndsbetalinger, og bruker det på den originale fakturaen som skulle krediteres deler av.

#### <span id="page-13-1"></span>En kunde betalte en annens kundes regning ved en feil

Dette kan rettes opp ved å kansellere betalingen og legge den inn på rett regning. OBS: Dersom det er tatt betalt via integrert betalingsterminal, vil du ikke ha muligheten til å kansellere betalingen. Da må du i stedet legge inn en manuell kortbetaling på tilsvarende minusbeløp.

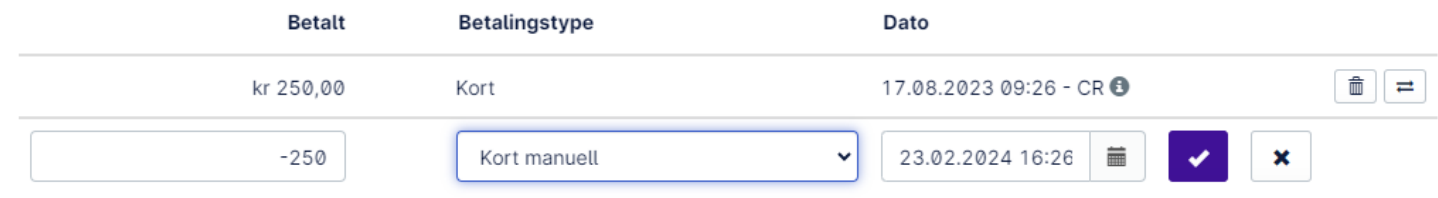

### <span id="page-13-2"></span>Når du er ferdig å kreditere

Når du er ferdig å kreditere, skal alle regninger der kunden ikke er skyldig noe, stå i null. Dersom det på kundesiden ser ut som på bildet under, med ubetalt og kreditt samtidig, så er det ikke utjevnet enda.

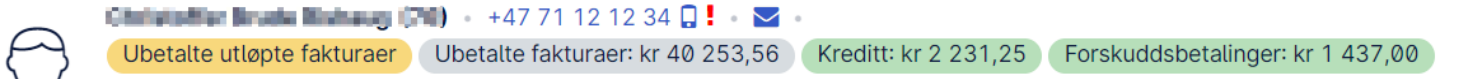

Generelt skal det ikke stå penger i kreditt når du er ferdig å kreditere. Penger i kreditt kommer da fra en kreditnota som skal brukes opp mot en ubetalt faktura. Provet Cloud vil ikke selv anta hvilken faktura denne kreditten skal brukes til, så det må du fortelle den. I noen tilfeller vil du få opp en knapp som heter "Betal med kreditnota" på regninger som du har kreditert, men generelt kan det alltid fikses ved å overføre kreditt til forhåndsbetalinger så lenge innstillingene "Aktiver kreditnotaoverføring til forskuddsbetalinger" og "Aktiver forskuddsbetalinger" er aktivert under avdelingsinnstillinger.

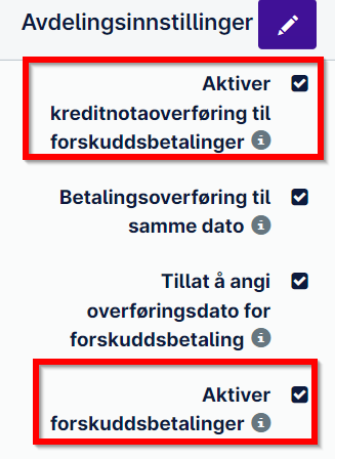

### <span id="page-14-0"></span>Det har blitt registrert feil erstatningsbeløp fra forsikringsselskap

I eksempelet har det blitt registrert at forsikringsselskapet betalte 3000 kr og kunde betalte 1000 kr. Forsikringsbeløpet skulle vært på 3500 kr. Kunden har betalt, men forsikringsselskapet har ikke betalt inn. Fakturaen hvor det er betalt inn feil, må krediteres i sin helhet og beløpet overføres til forskuddsbetalinger. Det må også opprettes et nytt fakturautkast, som skal inneholde de riktige beløpene.

#### **Fremgangsmåte**:

1. Fikk aktuell faktura og velg "Kreditnota"

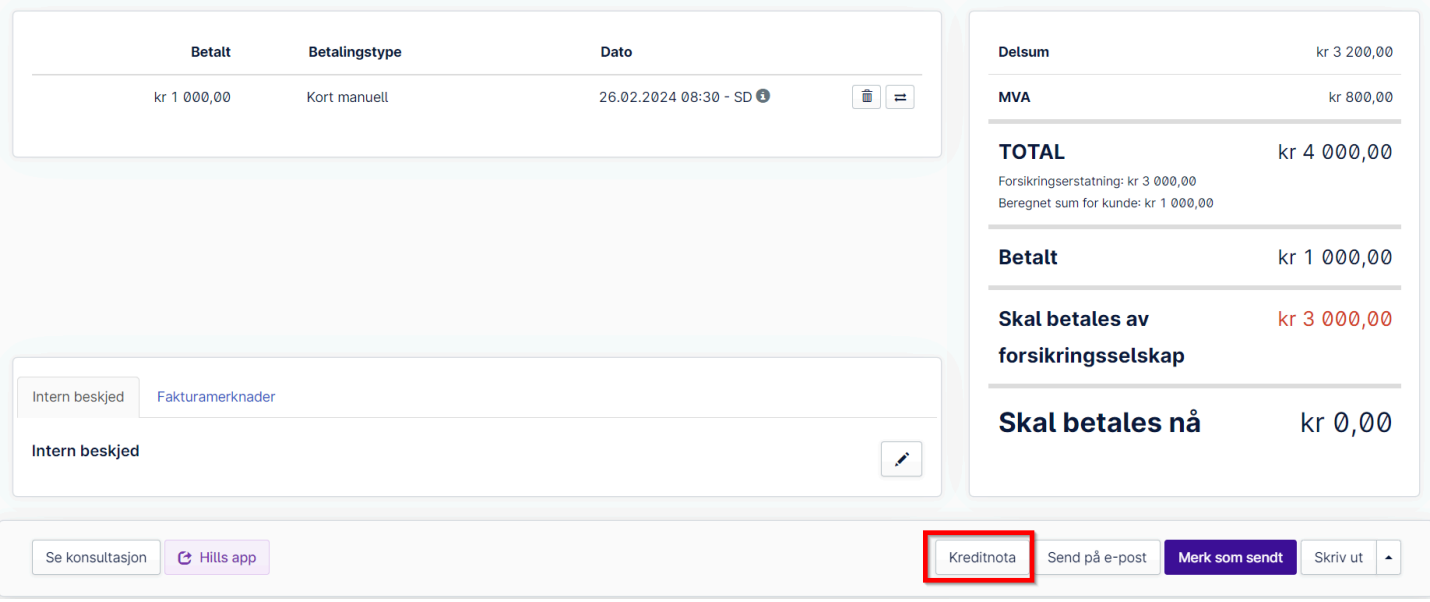

2. Velg "Krediter fakturaen, opprett nytt utkast". I vinduet som kommer opp, velg "Flytt det valgte til forskuddsbetaling" under "Betalinger for tilbakebetaling", og huk av beløpet kunden har betalt og trykke "Fortsett"

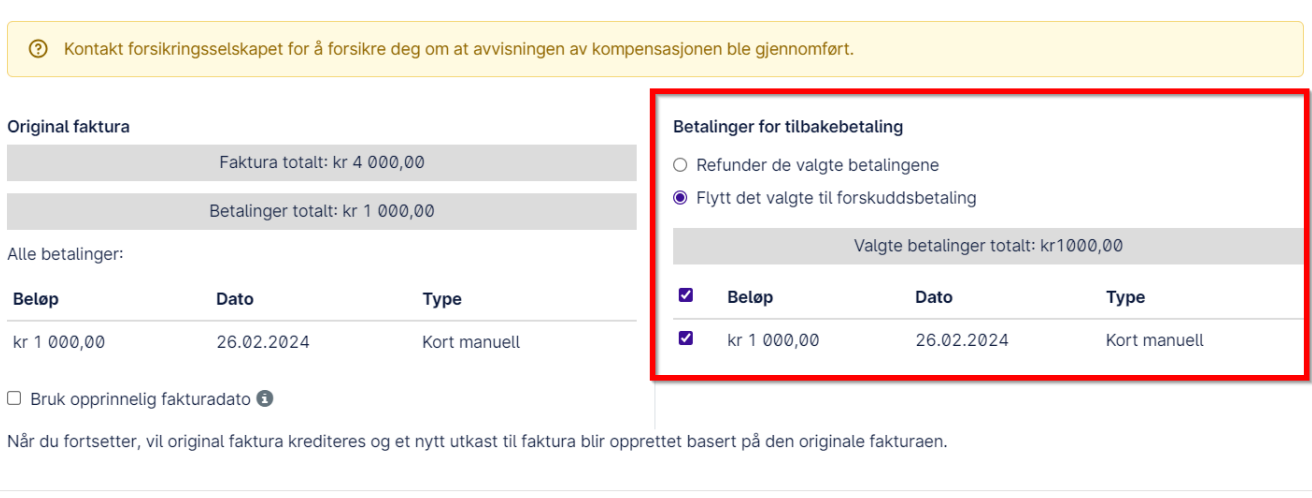

Krediter den originale fakturaen, opprett et nytt utkast

Vi har nå tre regninger på kunden, her vist fra kundesiden:

- (1) Det nye utkastet hvor riktige summer skal registreres,
- (2) Kreditnota som skal utligne original faktura (3):

Fortsett

Tilbake

Avbryt

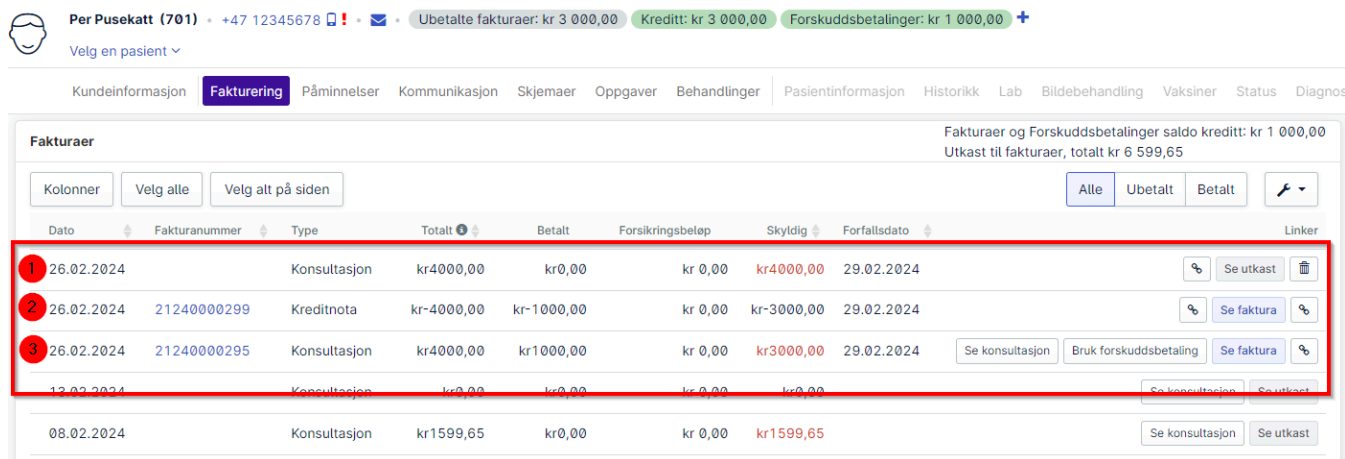

3. Den originale fakturaen (3) kan utlignes ved å gå inn på fakturaen og velge "Betal med kreditnota":

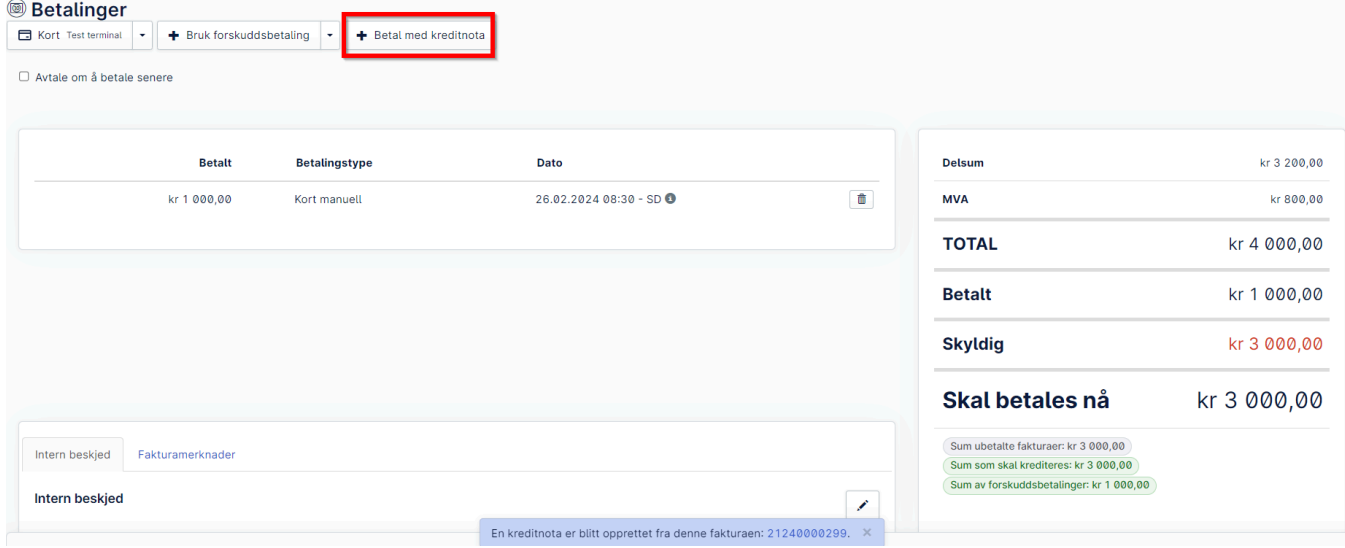

Nå er original faktura (3) og tilhørende kreditnota (2) utlignet og ferdig behandlet.

- 4. Nå skal det nye fakturautkastet (1) rettes og ferdigstilles. Gå inn i fakturaen og trykk på nytt forsikringskrav.
- 5. Velg kravtype "Generelt" og opprett som vanlig men dette kravet skal nå kun opprettes og **ikke sendes.**

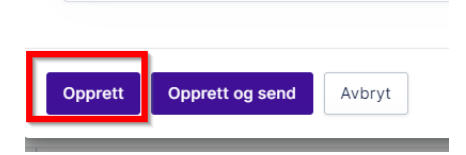

6. Oppgi saksnummeret fra tidligere krav og trykk "Lagre".

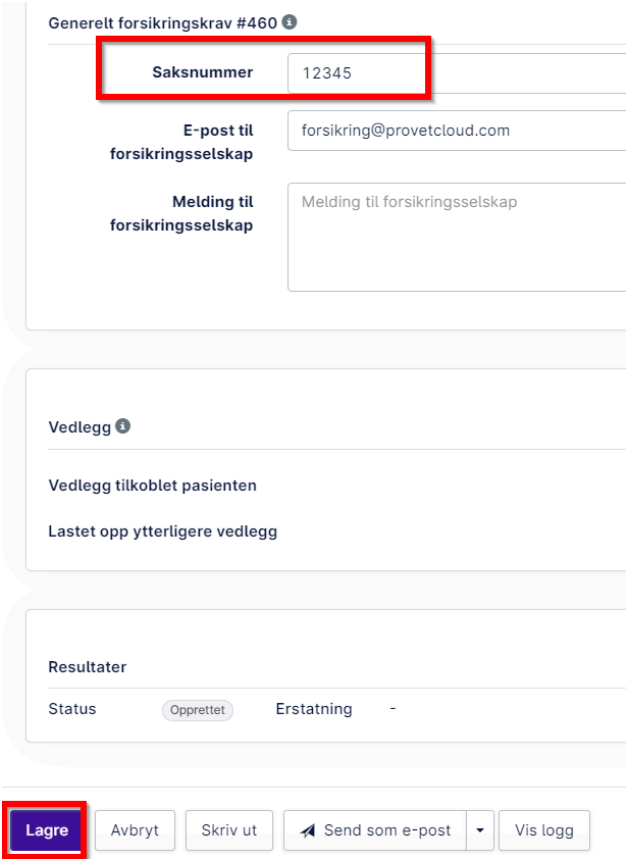

7. Om det automatisk legges til gebyr for forsikringskrav, pass på å slette et av disse så det ikke ligger dobbelt opp på regningen.

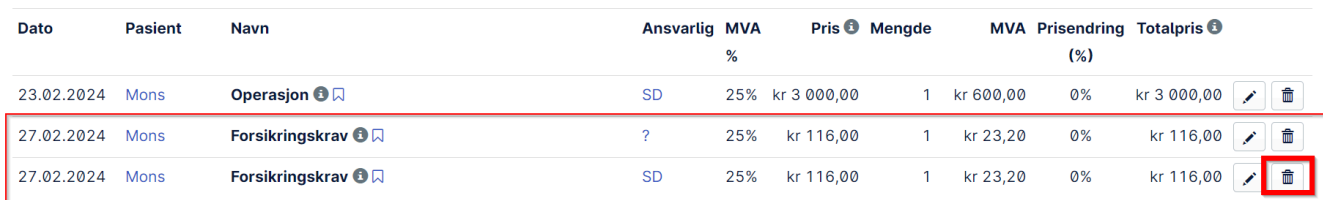

8. Rediger forsikringskravet igjen, ved å trykke på redigeringspennen. På knappen "Send som e-post" er det en liten pil ved siden av. Trykk på denne og trykk så på "Merk som sendt", for at status på kravet skal endre seg uten at det sendes et nytt krav til forsikringen.

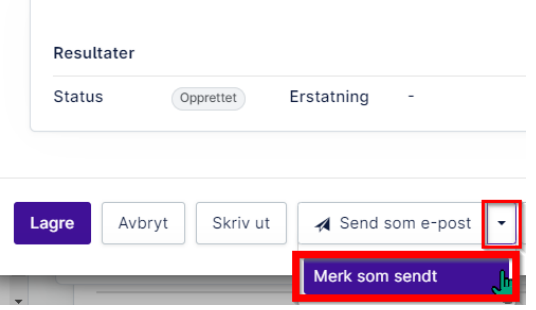

Prosedyre

9. Nå kan forsikringskravet redigeres på nytt, ved å trykke på redigeringspennen. Endre status til "Klar" og legg inn riktig erstatningssum, og trykk lagre:

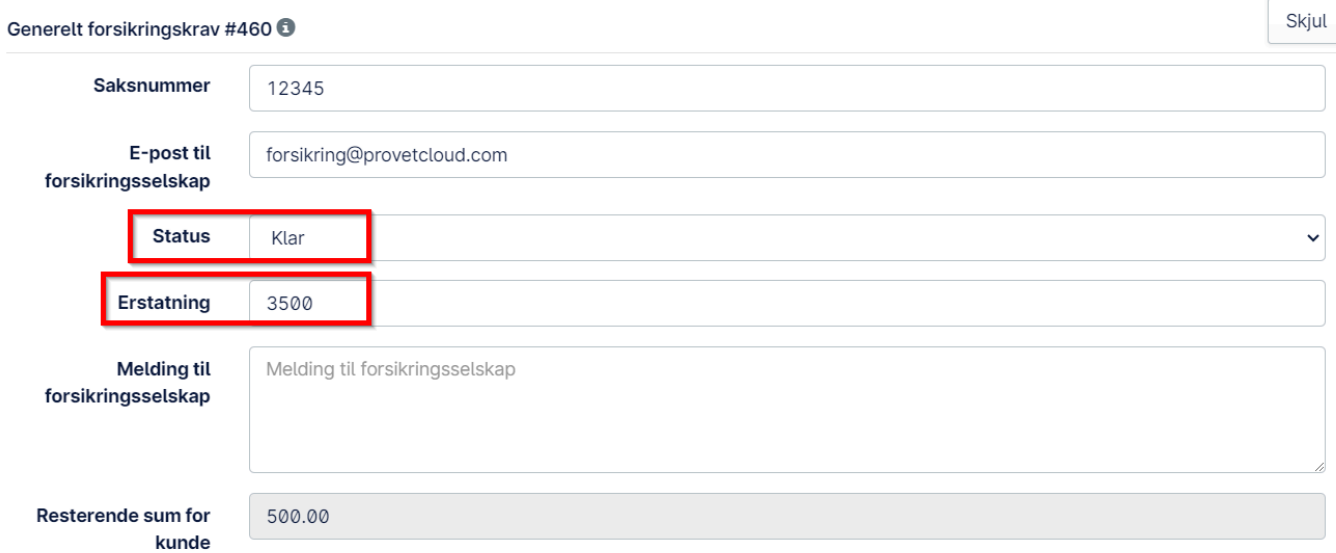

10. Kontroller beløpene i det nye fakturautkastet. Om alt ser riktig ut, trykk på "Faktura" for å ferdigstille utkastet.

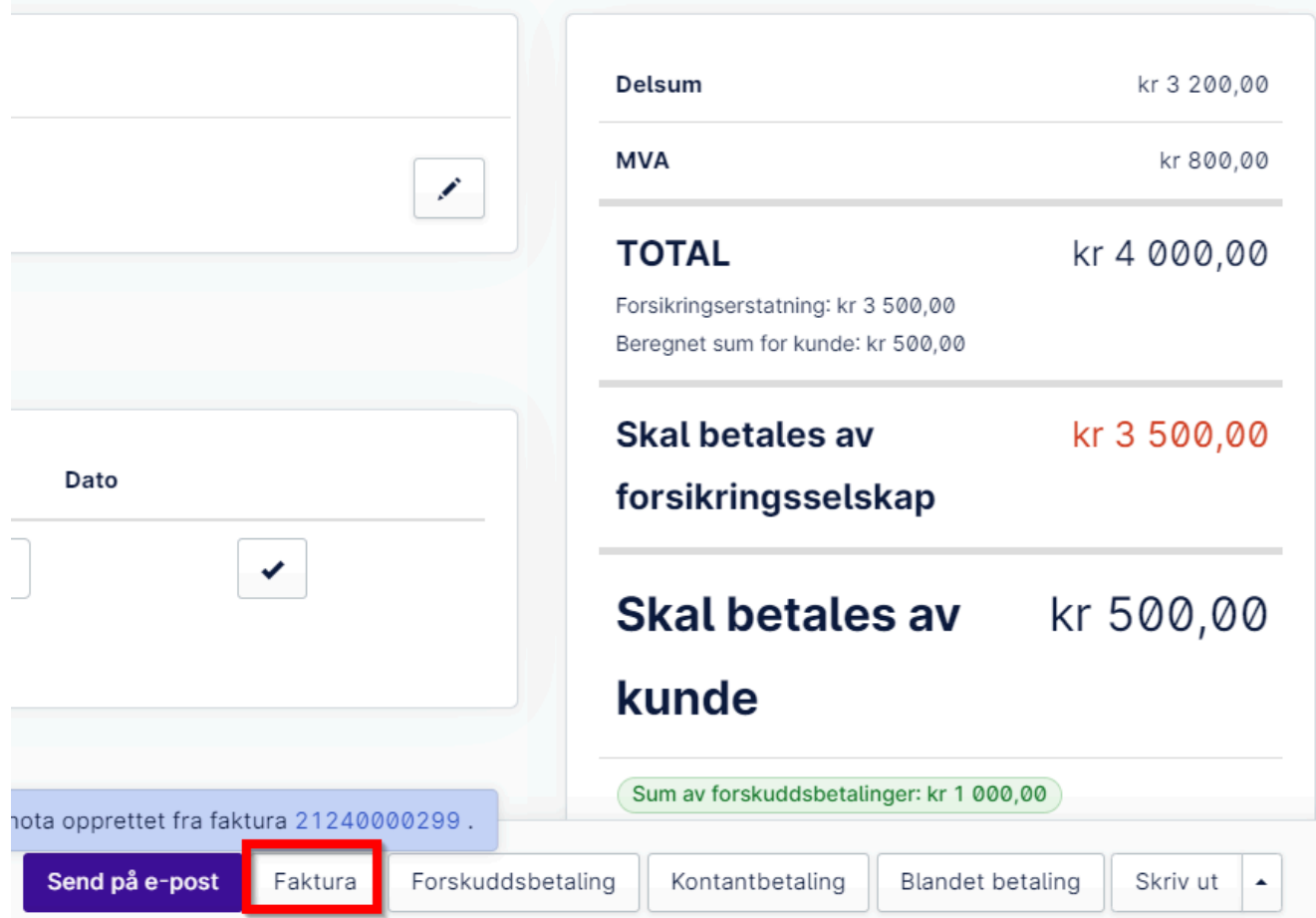

11. Inne i samme faktura, scroll opp til Betalinger. Trykk på "Bruk forskuddsbetaling".

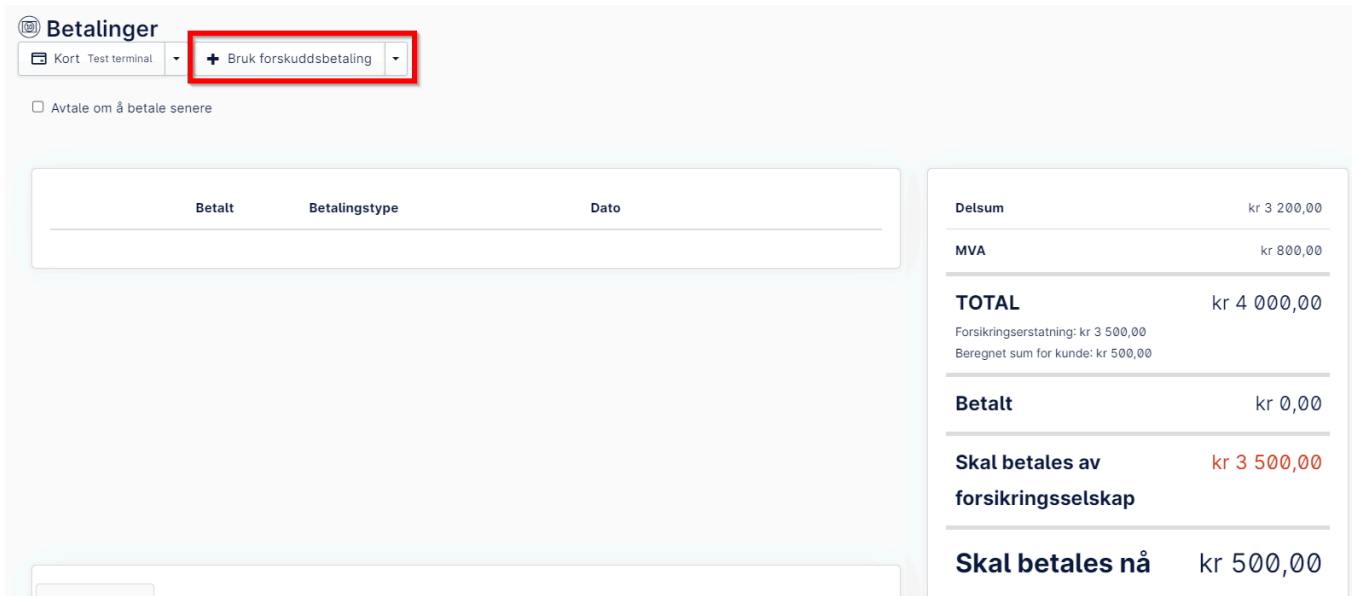

12. Dato skal alltid være dagens dato. Velg eventuelt hvilken forskuddsbetaling som skal brukes først ved å trykke på den lille pilen ned. Trykk på "Bruk":

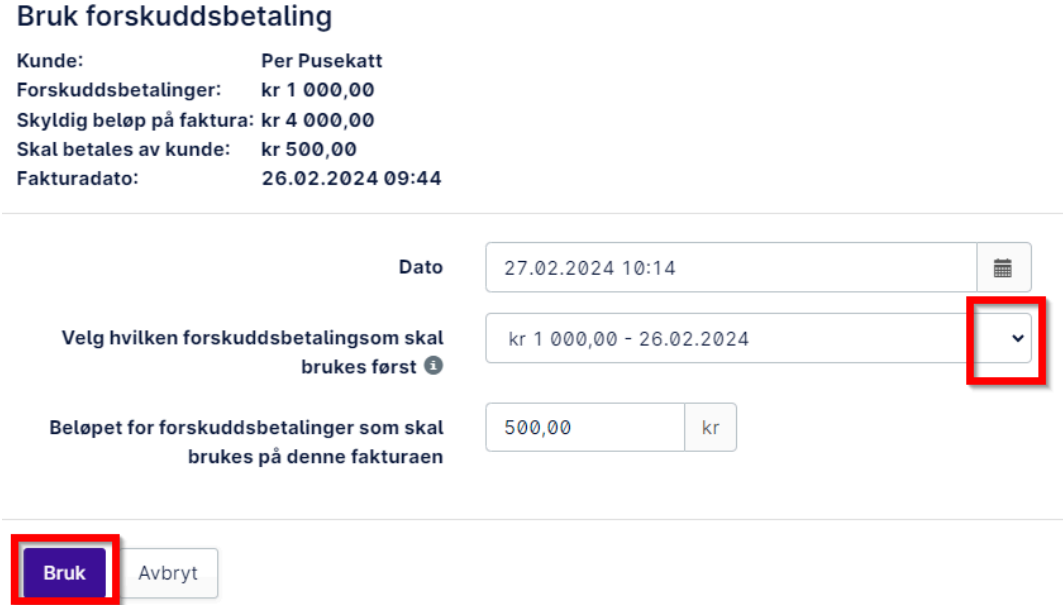

13. Nå er forskuddsbetalingen registrert som betaling på den nye, riktige fakturaen. Kunden har fremdeles 500 kr til gode i forskuddsbetalinger. Hadde forsikringskravet som ble feilregistrert vært høyere enn hva forsikringen dekker, ville kunden hatt gjenstående sum å betale. Dette kunne da blitt sendt til kunden på faktura via mail ved å trykke på knappen "Send som e-post":

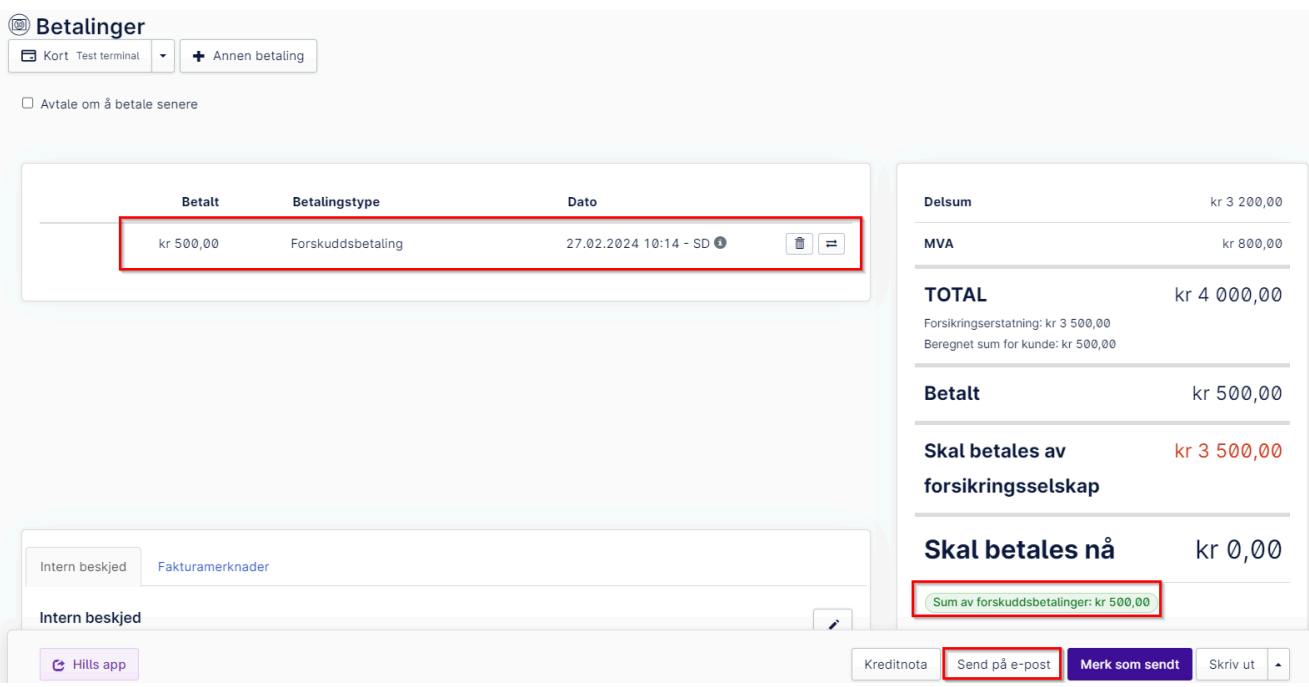

14. Se gjerne over kundens fakturaside en siste gang, for å sjekke at alt ser ut som forventet:

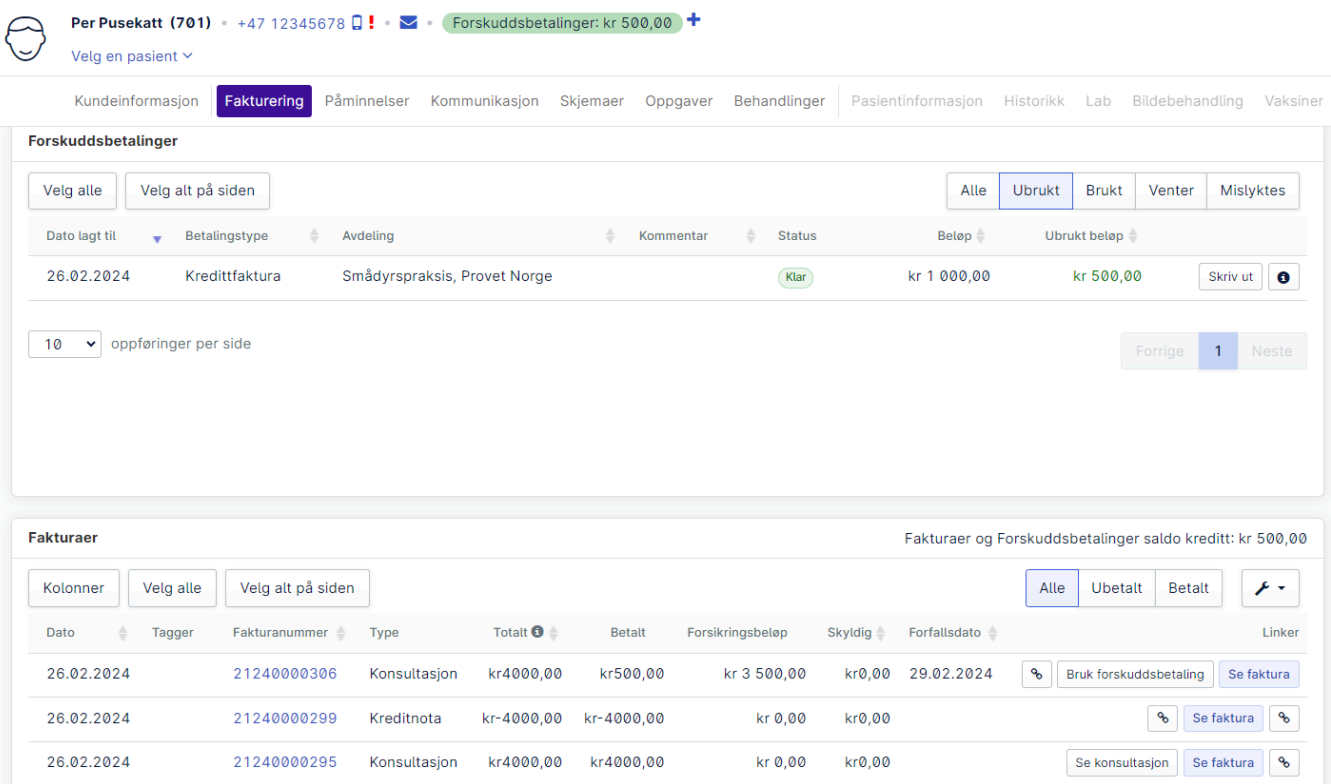